# GOOGLE MEET 視訊教學會議說明

**北新國小 教務處**

**[呂聰賢老師](https://www.youtube.com/watch?v=E7vreUY8AYM&list=PLU-8o76TOvQUOmnf4qr7TwD3PDd1vsQ2w) M E E T 教學影音 [施信源老師教學懶人包](https://mis.ntpc.edu.tw/var/file/1/1001/img/141/397127051.pdf) ( P D F ) 、 影 片 ( [基礎教學](https://www.youtube.com/watch?v=mhCRVCJqTKk&feature=youtu.be) ) 、 影 片 ( [教學應用篇](https://www.youtube.com/watch?v=EQ3l0DdhdpI&feature=youtu.be) )**

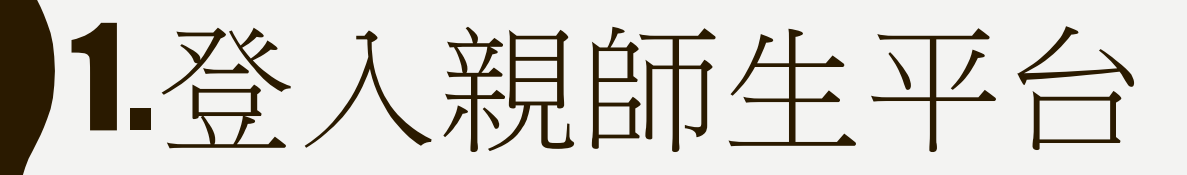

• 親師生平台

#### [\(https://pts.ntpc.edu.tw](https://pts.ntpc.edu.tw/))

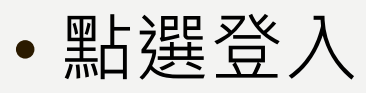

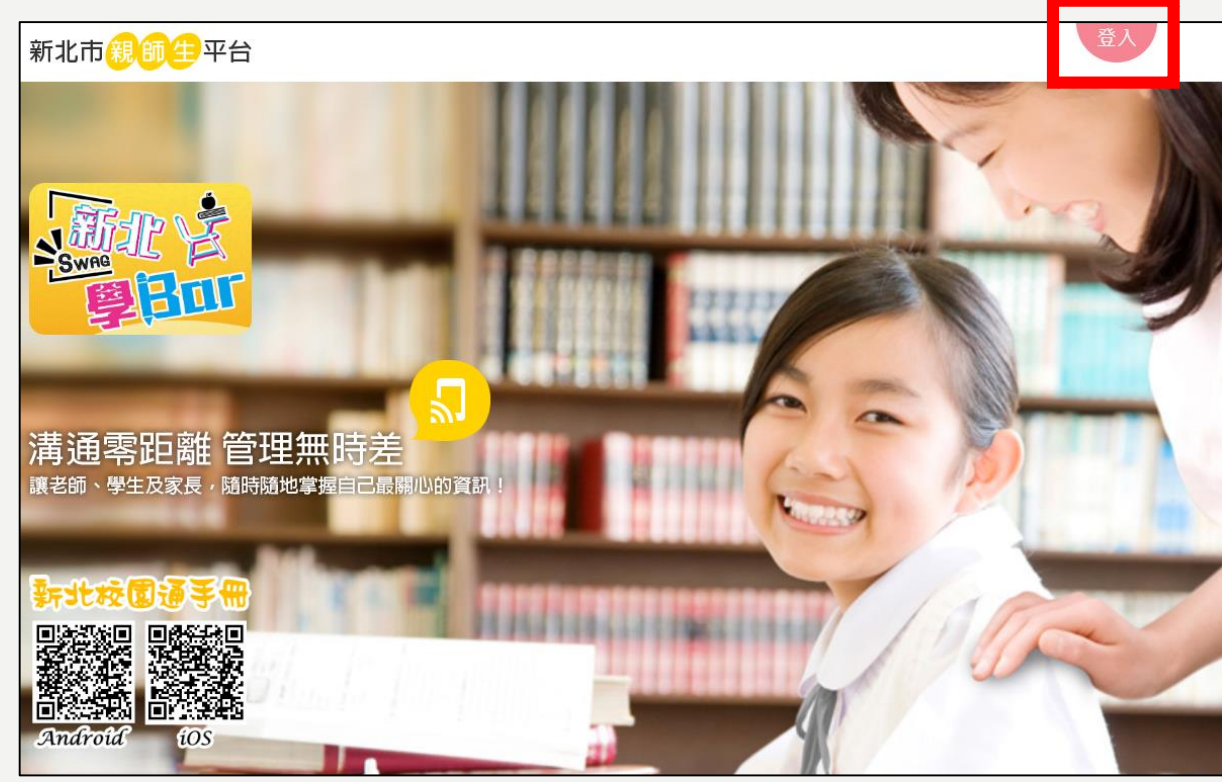

- 輸入帳號(校務行政系統帳號)
- 輸入密碼(校務行政系統密碼)

### • 點選登入

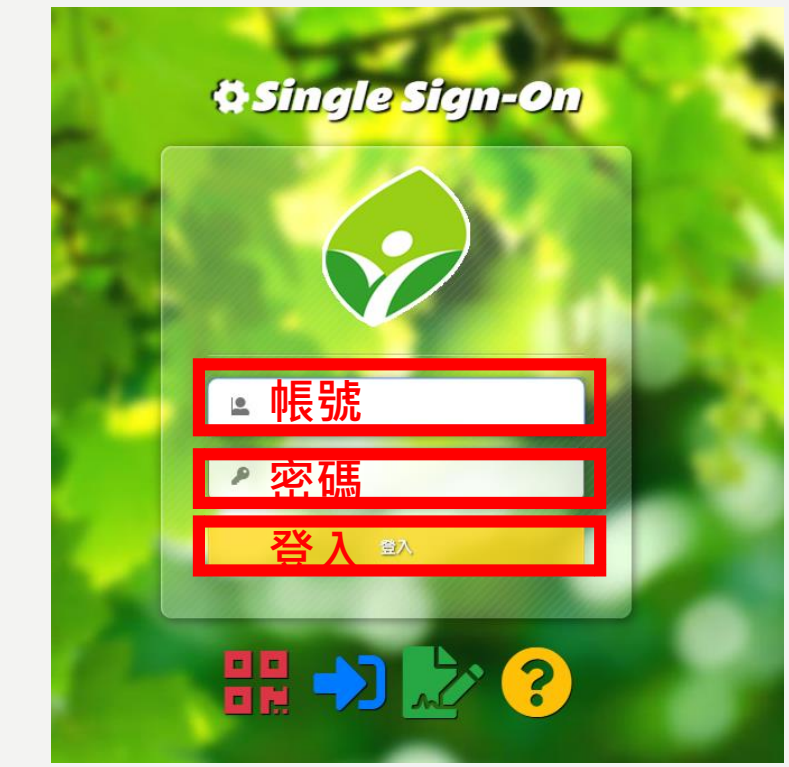

# 2.登入合歌雲端應用服務入口

- 選擇停課不停學專區
- 點選谷歌雲端應用服務入口

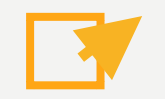

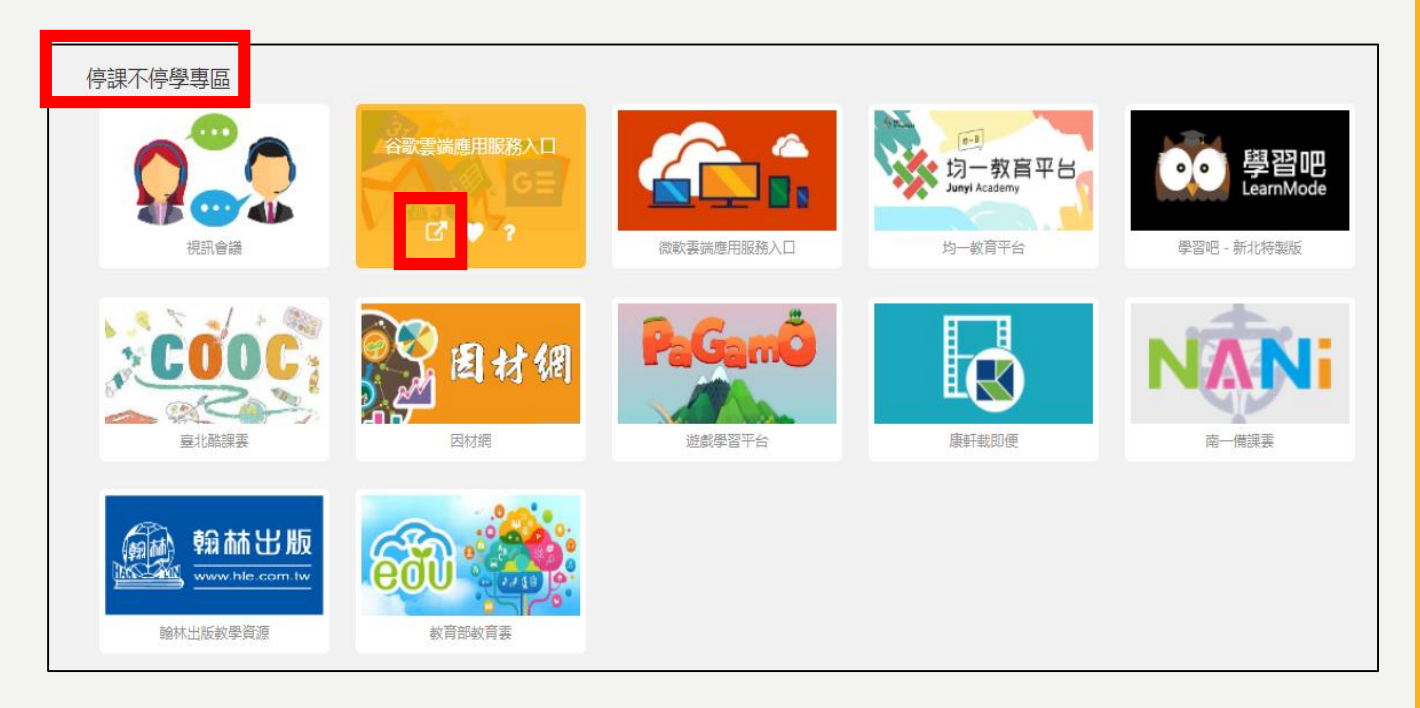

#### 3.驗證身分並登入新北市政府教育 局GOOGLE信箱 2  $\begin{array}{c} 111 \\ 111 \\ 112 \end{array}$ ව **With MIS**

- 如果出現驗證身分,點 選「繼續」。
- 進入Google信箱後,點 選右上方九宮格
- 點選「Meet」

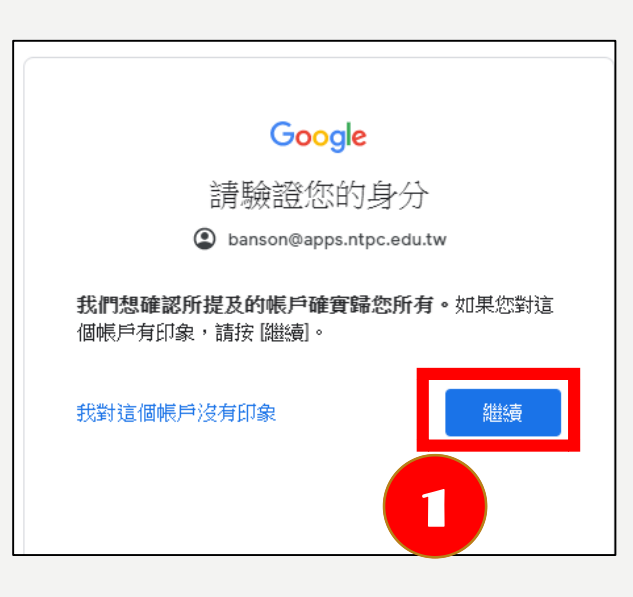

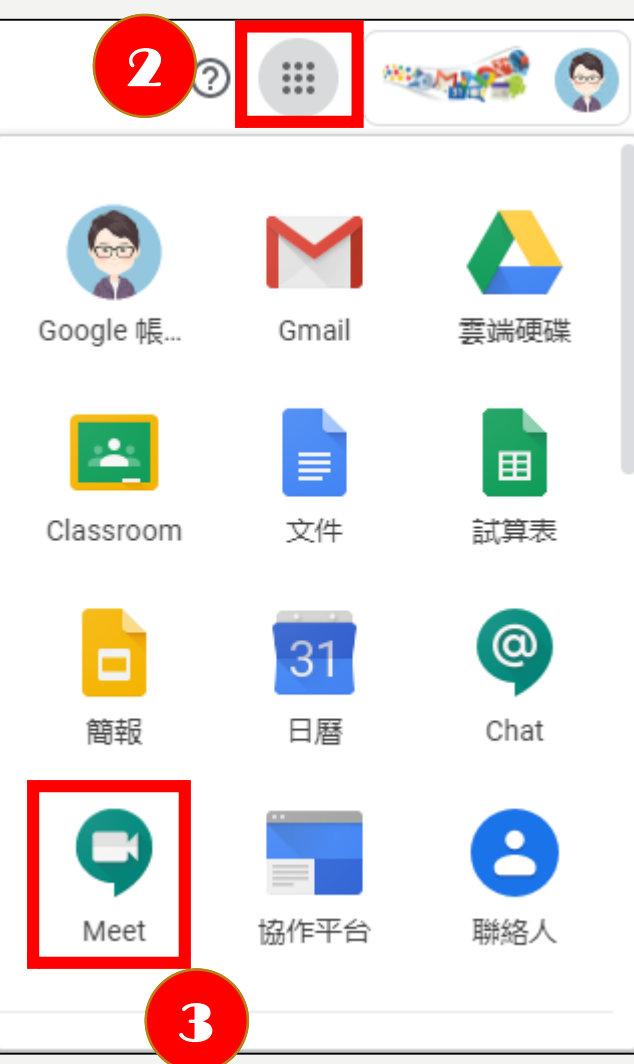

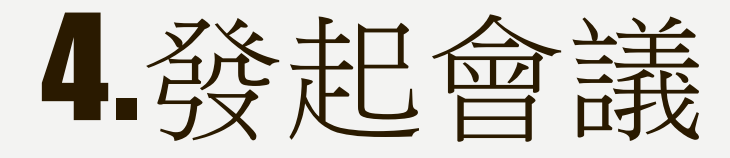

• 由各班級導師發起會議,會 議名稱統一為「BS+班級」, 例如6年九班,班級代碼為 「BS609」,以此類推。

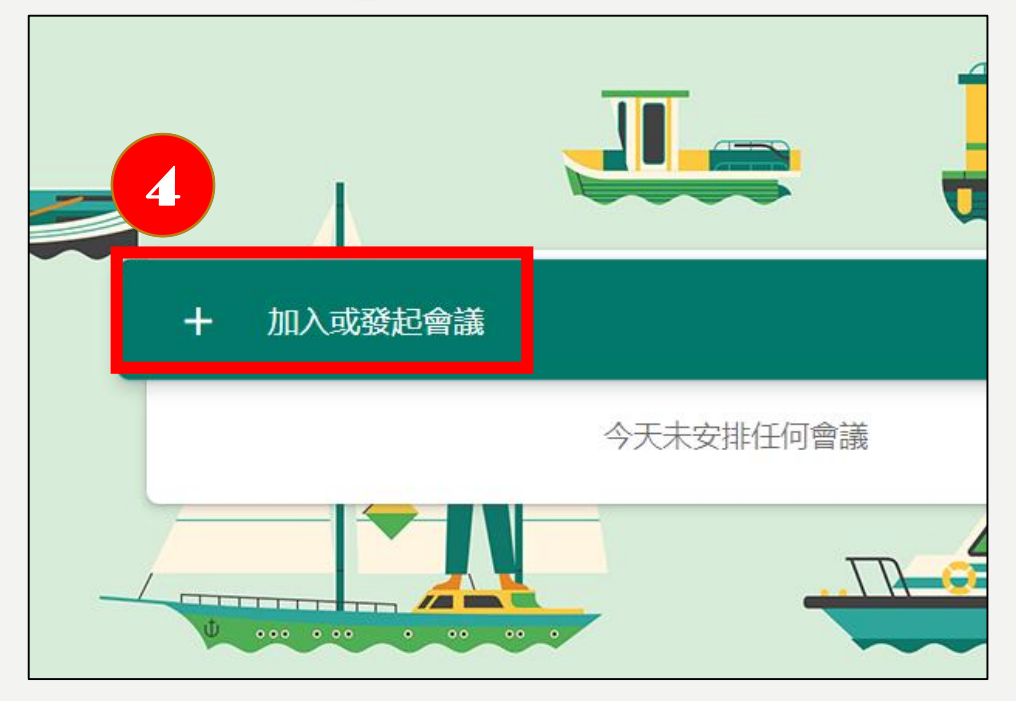

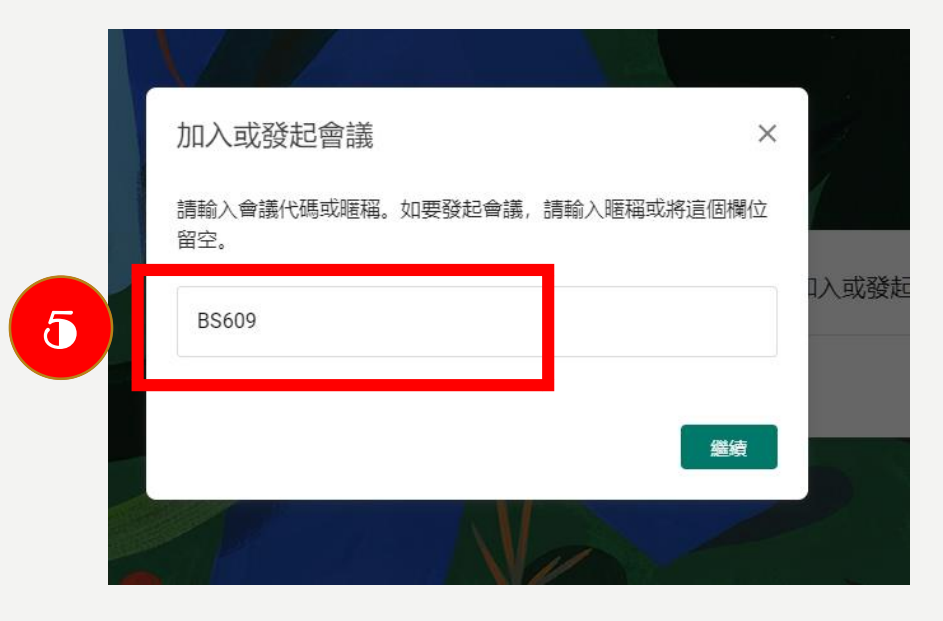

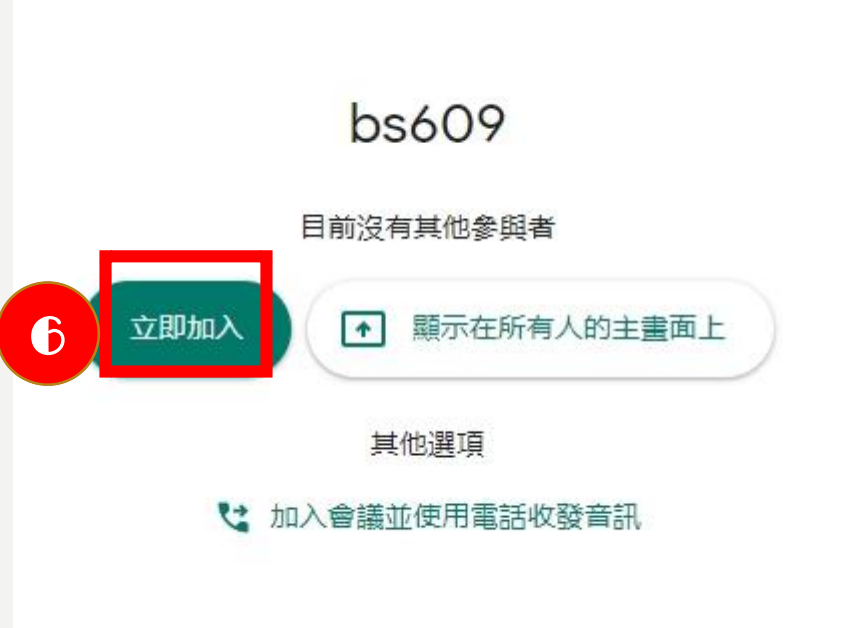

5.新增成員

- 此步驟可以省略,因為學生直 接打會議代碼即可進入。
- 複製會議參加資訊--點選後, 可以複製會議連結,可貼到 MAIL或LINE群組等,知道連 結的人就可以登入。
- 新增成員—可輸入對方電子郵 件或是人名(通訊錄)。

### **此代碼也可進入會議,中間-去掉,例如: cvjosizomr**新增其他人  $\times$ bs609 會議暱稱(只能在「新北市政府教育局」中使用) 在會議中與你想邀請的對象分享這項資訊 https://meet.google.com/cvj-osiz-omr 會議撥入號碼: (US) +1 470-210-1348 PIN 碼: 225 696 026# 7 8 **&+ 新增成員** ⊠

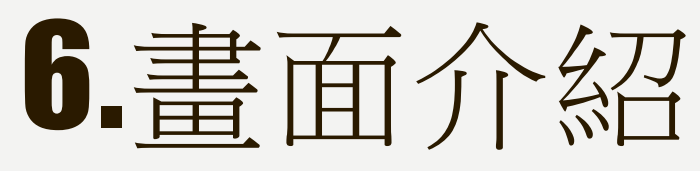

- 1.老師鏡頭畫面
- 2.麥克風開啟/關閉
- 3.掛斷/離開
- 4.視訊開啟/關閉
- 5.立即進行簡報-分享老 師畫面給學生
- 6.錄製會議、變更版面 配置、全螢幕、開啟字 幕(只有英文)、設定(麥 克風、視訊 ) 等
- 7.點開可看參加會議人員
- 8.即時通訊-線上聊天、討論

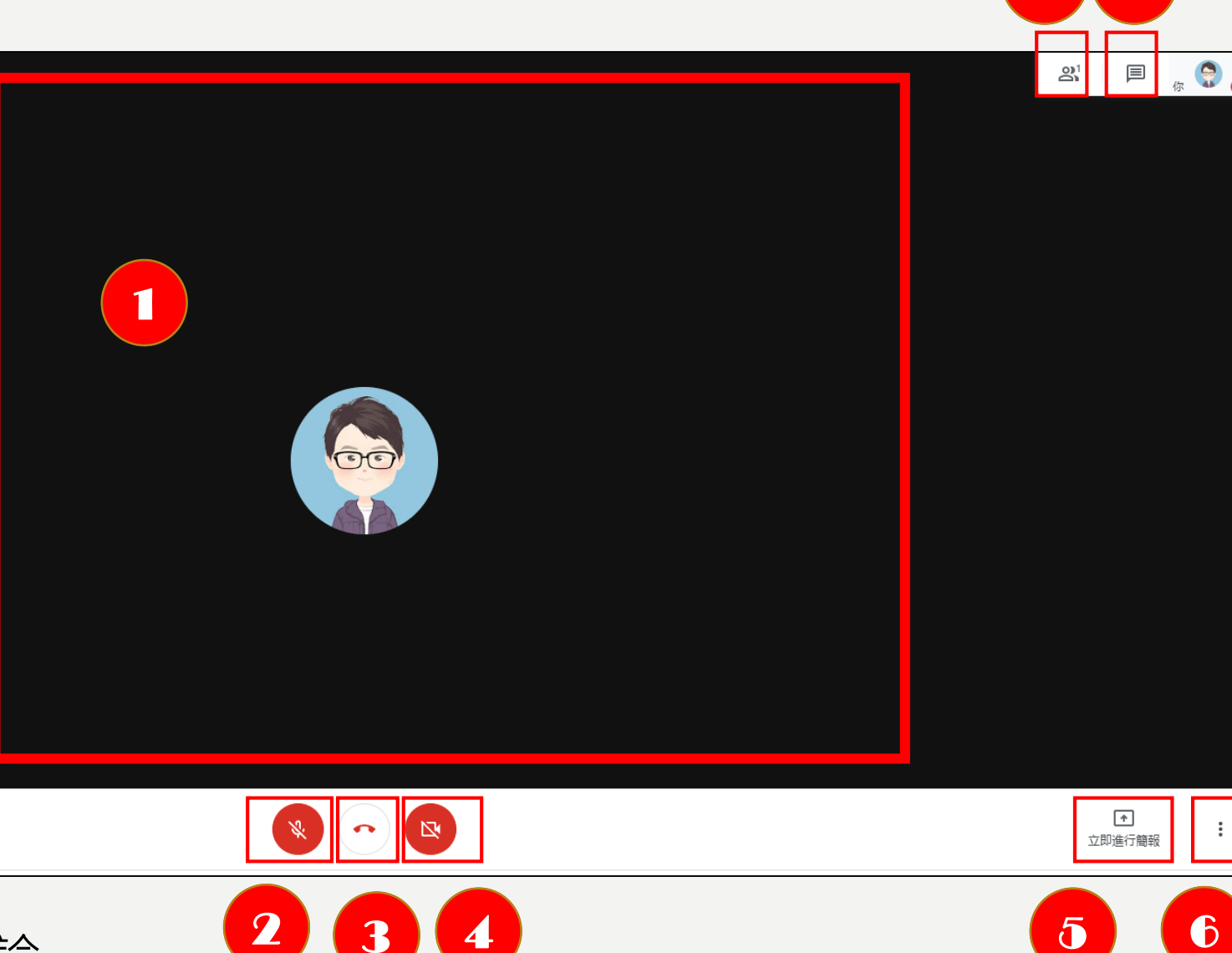

7

8

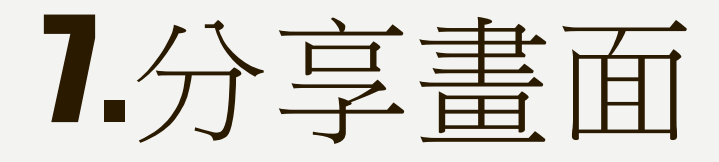

- 1.點選「立即進行簡報」
	- 你的整個畫面-要分享畫面 的檔案可以先不用開啟 – 單個視窗-要分享畫面的檔

案必須先開啟,才能選擇

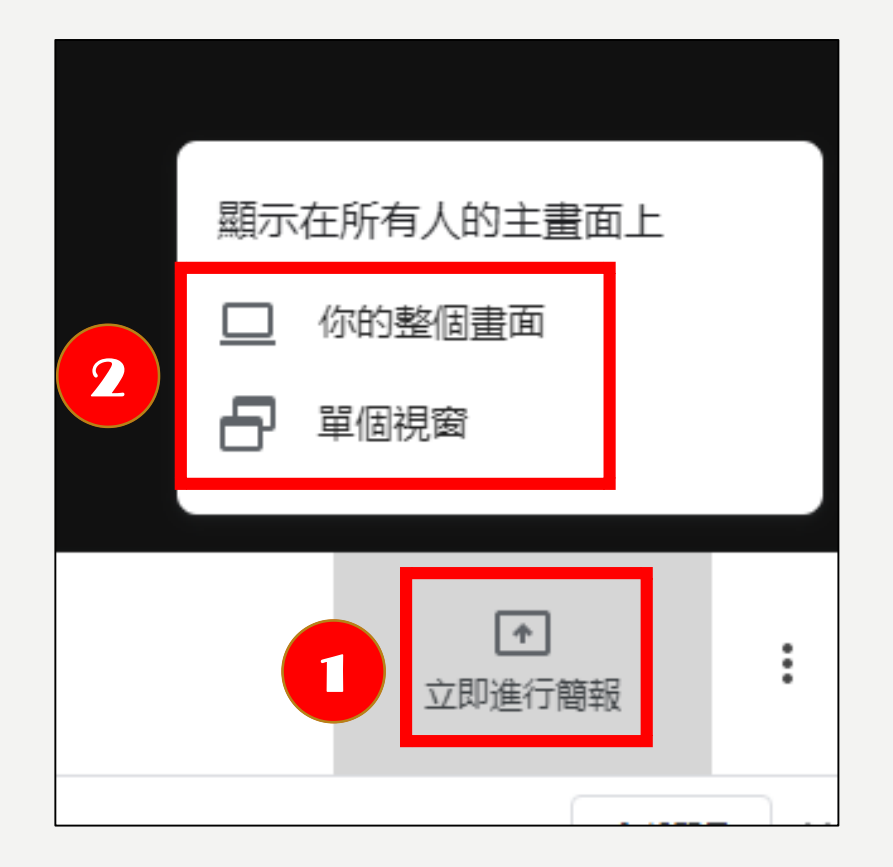

### 7.分享畫面-你的整個畫面

- •1.點選畫面→分享
- 2.老師的電腦畫面就會出現在 學生的螢幕上,學生仍可操作 自己的電腦。
- 螢幕正下方,點選「停止共 用」,則回到視訊畫面。

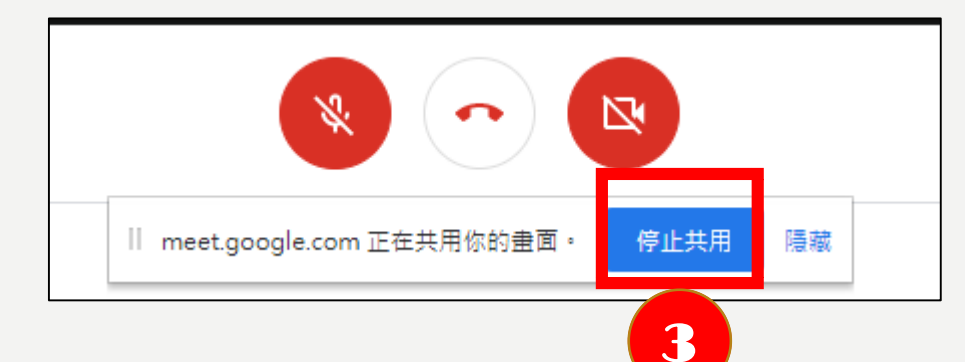

#### 分享整個螢墓書面

「Chrome」要求與 meet.google.com 分享畫面內容,請選擇你要分享的內容。

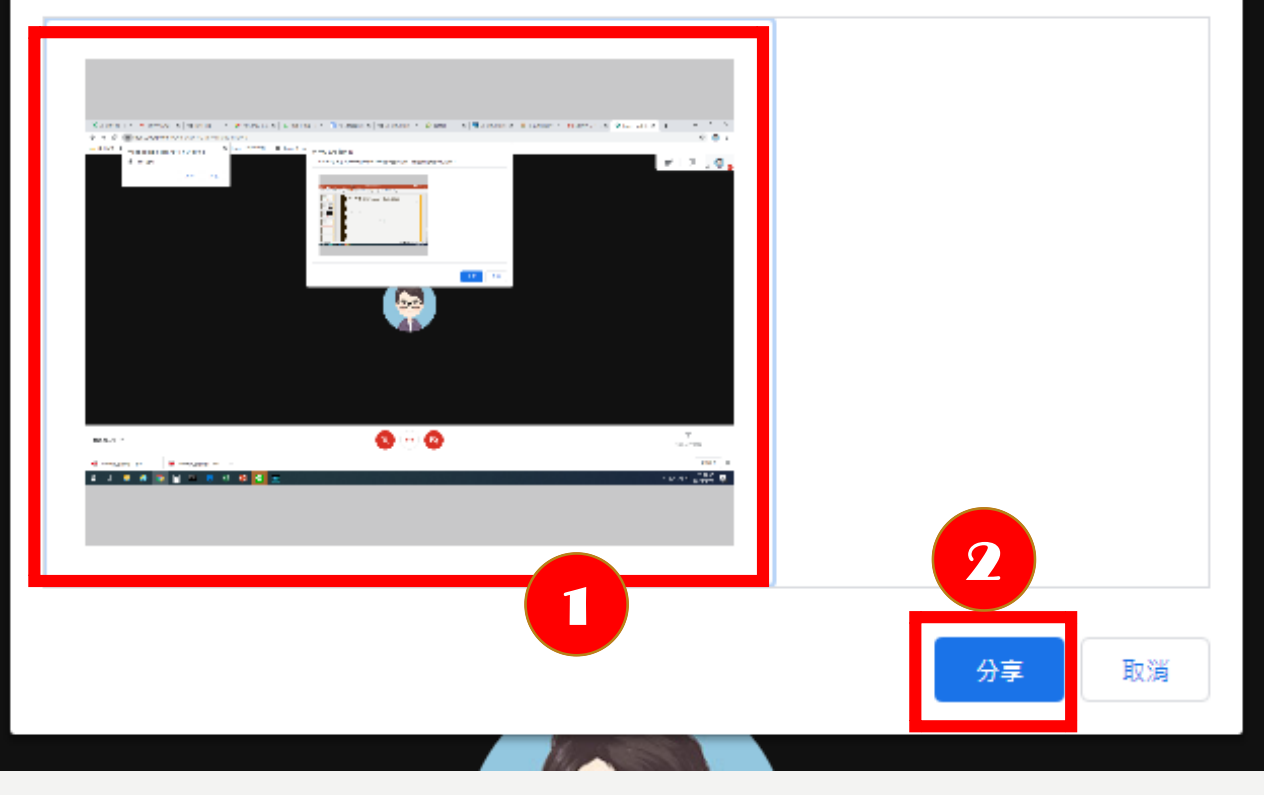

### 7.分享畫面-單個視窗

- •選擇單個視窗分享,老 師要先開啟要分享的檔 案。
- 點選「立即進行簡報」 單個視窗
- 選擇要分享的檔案→分 享

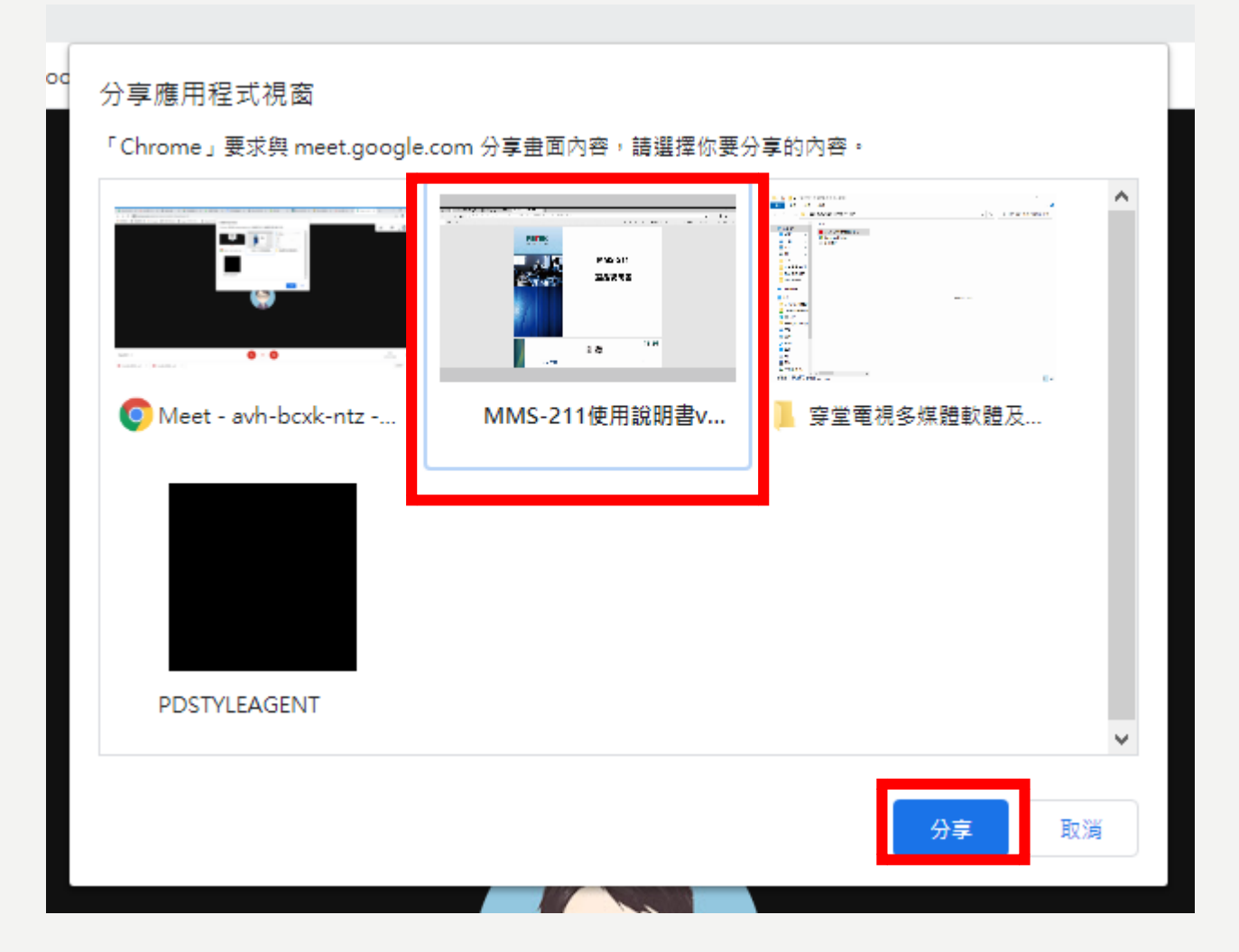

# 8.即時通訊

- 在下方輸入文字,送出即 可。
- 老師要規範學生即時通訊 的禮儀,例如:跟教學內 容有關、不要洗版等。

#### **即時通訊對話框**

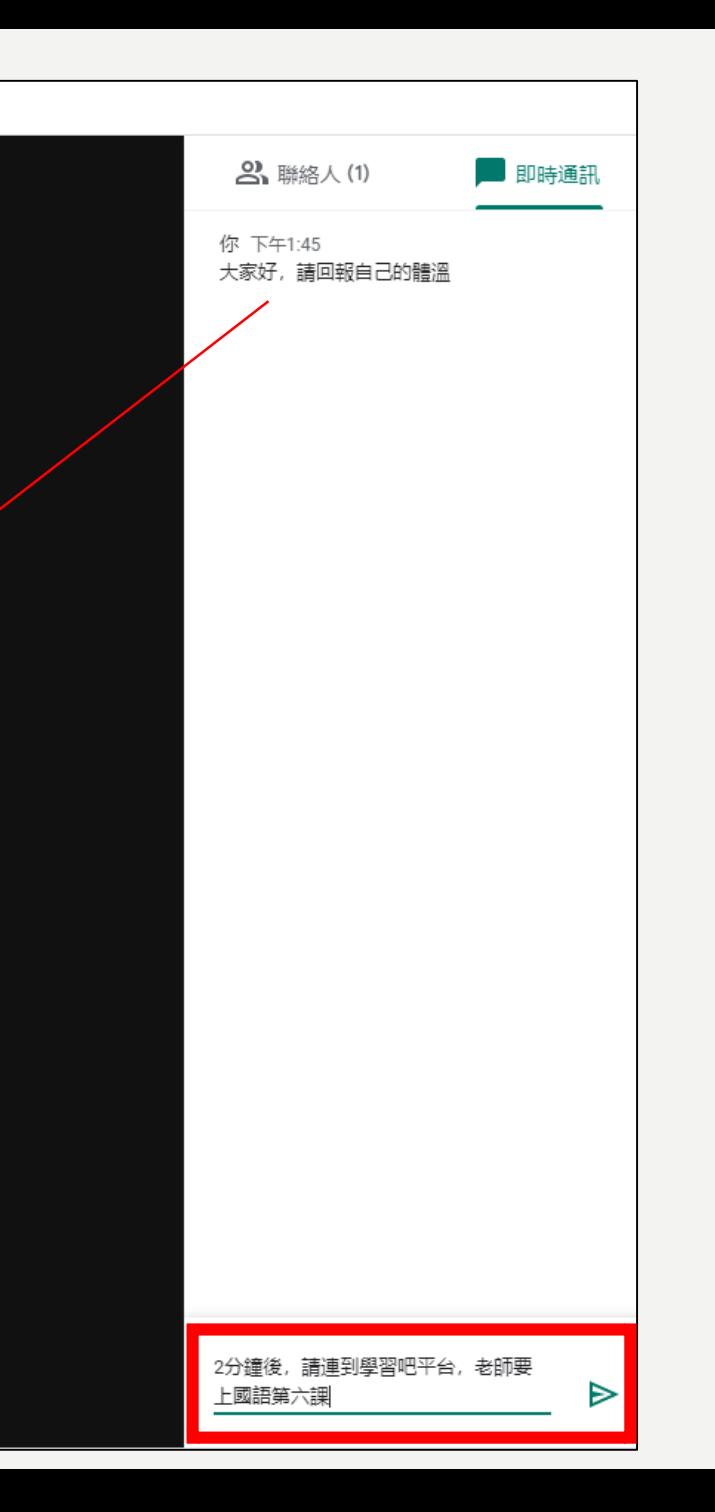

# 9.手機登入常見問題-登入帳號

 $\bf{0}$ 

- 老師的手機綁訂都為私人GMAIL 帳號,故登入MEET時要新增為校 務行政帳號,這樣才會跟學生一 樣在「教育網域」
- 手機下載「Hangouts Meet」APP, 開啟APP點選左上方三條線
- 在上方帳號處點選箭頭→選擇 「新增其他帳戶」
- [帳戶為:校務行政帳號](mailto:校務行政帳號@apps.ntpc.edu.tw) @apps.ntpc.edu.tw
- 桌機、筆電使用網頁版,平板、 手機使用APP版。

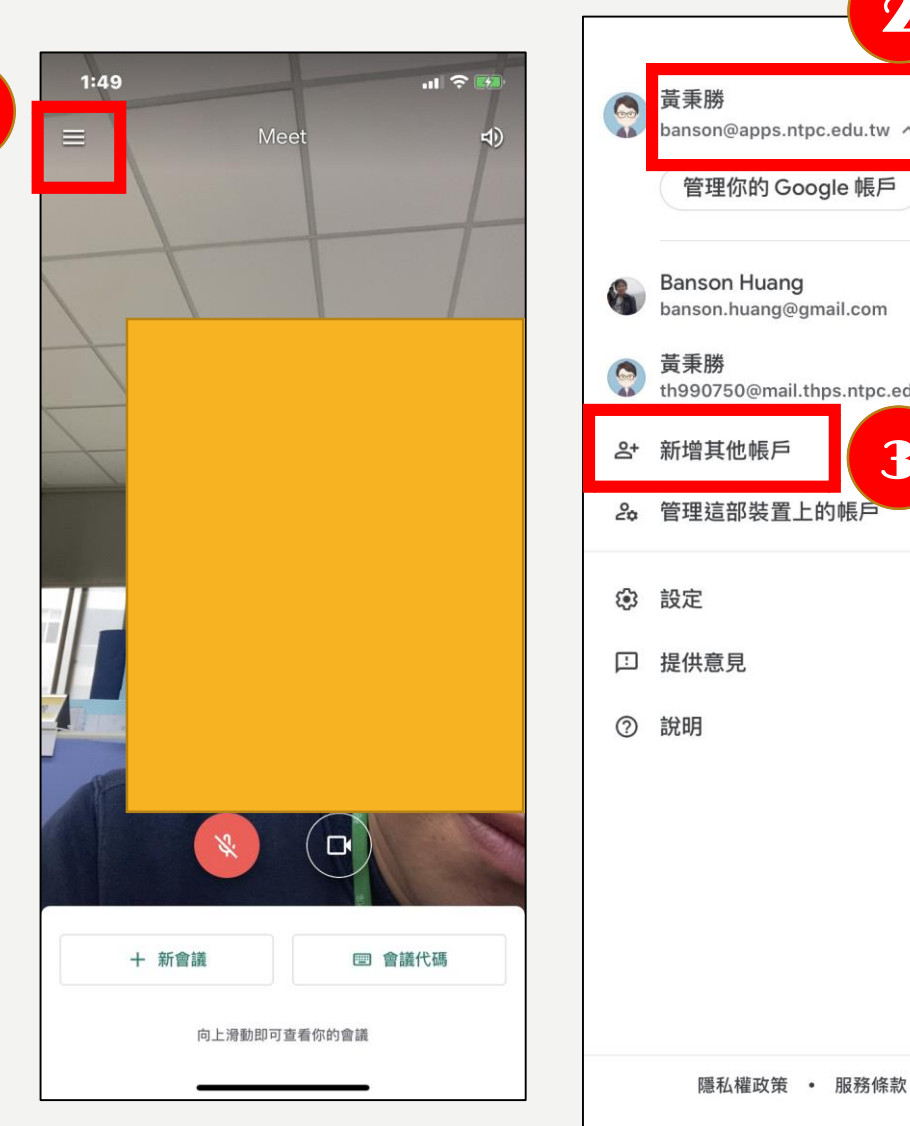

管理你的 Google 帳戶 banson.huang@gmail.com th990750@mail.thps.ntpc.edu.tw 3隱私權政策 • 服務條款

2